# ZH-Timesheet

#### Hauptseite > Gebühren > Zeithonorar > ZH-Timesheet

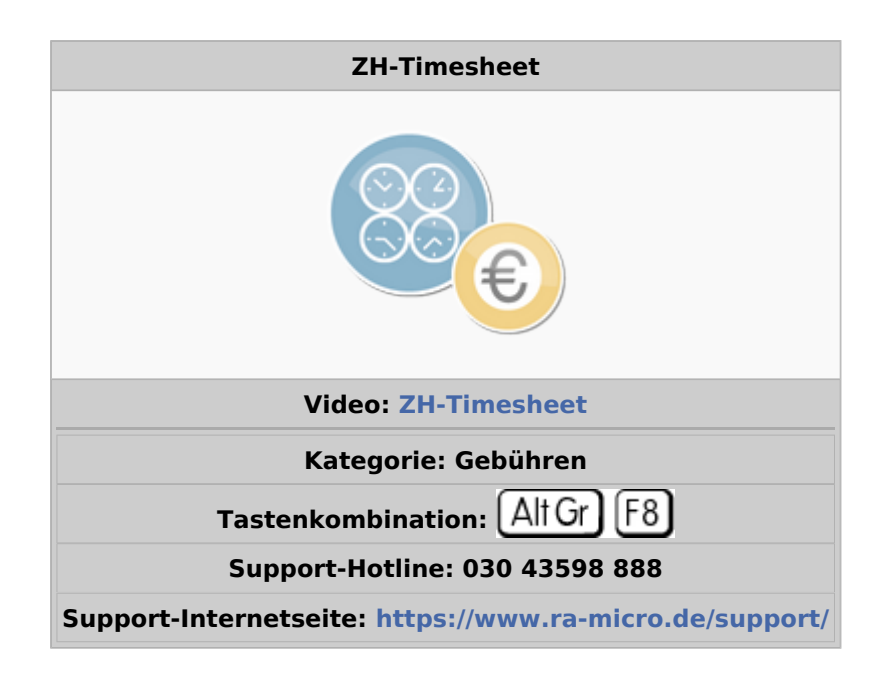

#### **Inhaltsverzeichnis**

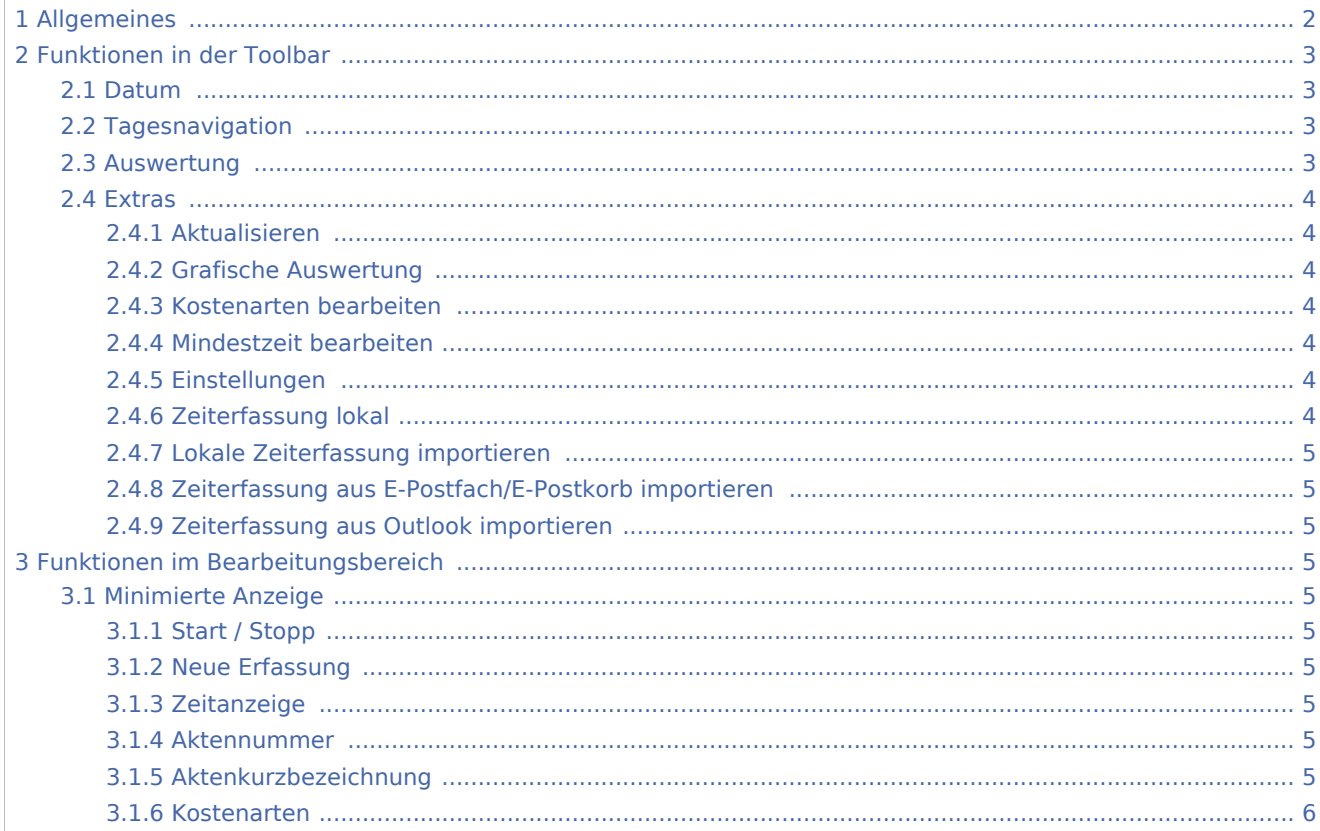

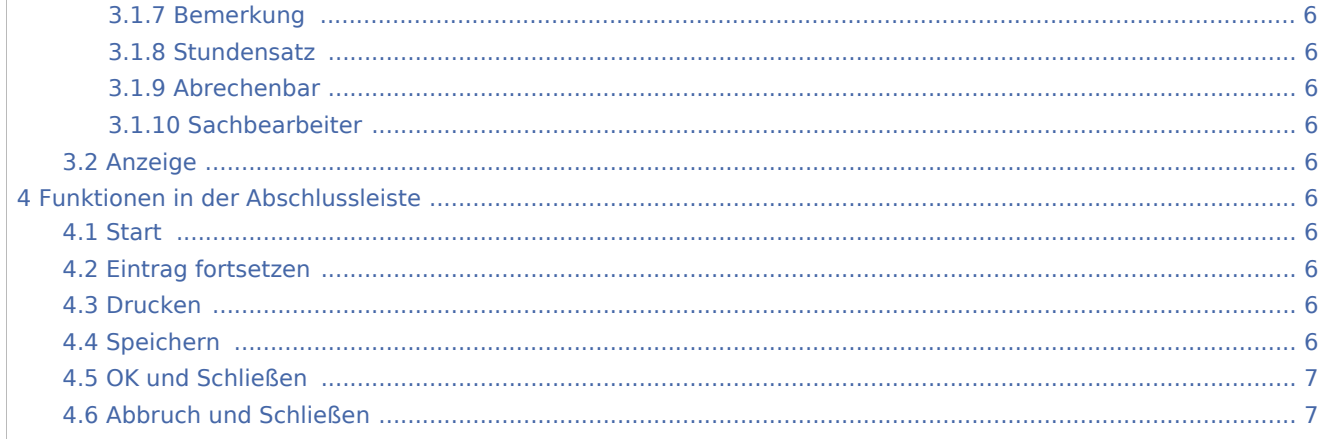

## <span id="page-1-0"></span>Allgemeines

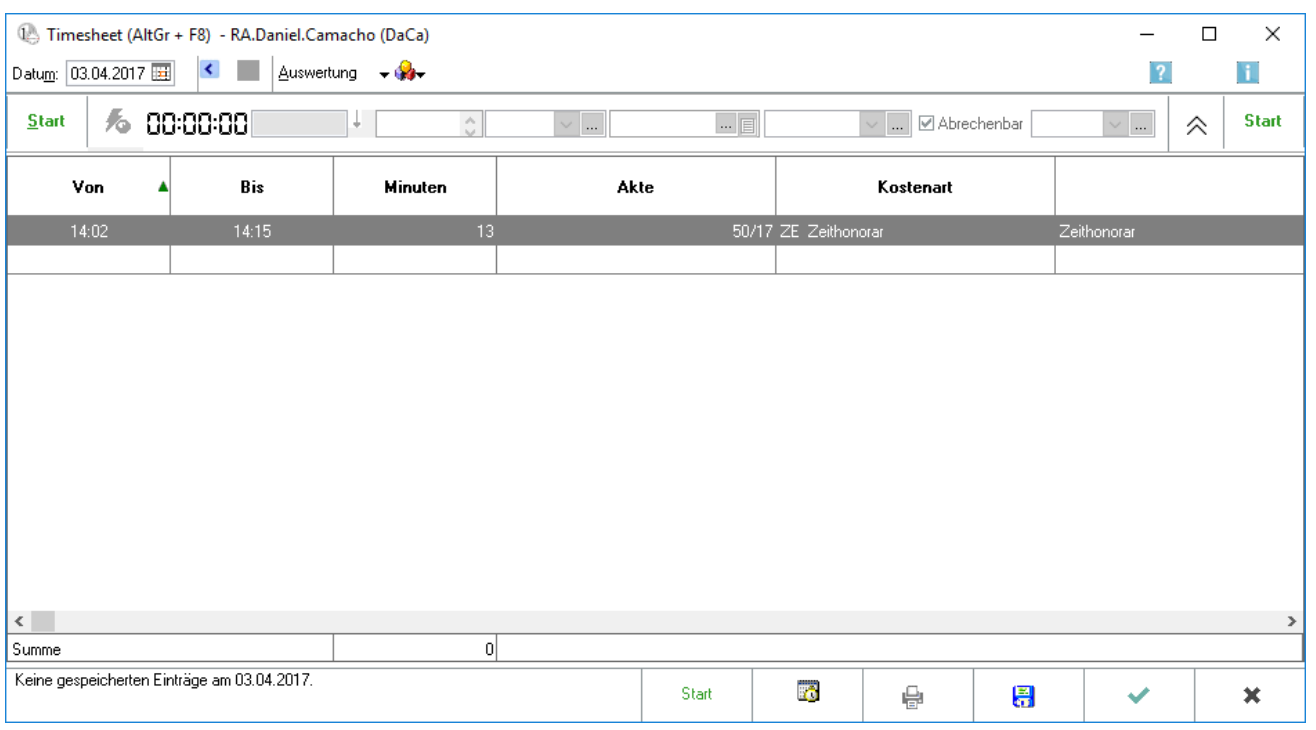

Mit dem Timesheet können die Zeiten einzelner Vorgänge/Tätigkeiten erfasst werden. Für jeden Sachbearbeiter wird ein eigenes Timesheet geführt. Die Erfassungen in den Timesheets werden als Abrechnungsgrundlage gegenüber den Mandanten und zur (kanzleiinternen) Auswertung genutzt. Die in das *Timesheet* eingegebenen Daten bilden die Grundlage für die Programmfunktionen *Zeithonorar-Abrechnung* und *Zeithonorar-Auswertung.*

Die Zeiten der einzelnen Vorgänge/Tätigkeiten können nach zwei Methoden erfasst werden.

Entweder wird die Erfassung einer aktuellen Tätigkeit durch direkte Zeitmessung vorgenommen oder die Anfangs- und Endzeit kann mit (*Von, Bis*) eingegeben werden oder die Dauer wird eingegeben.

## <span id="page-2-0"></span>Funktionen in der Toolbar

#### <span id="page-2-1"></span>Datum

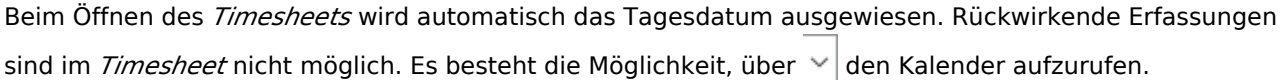

## <span id="page-2-2"></span>Tagesnavigation

Mit dem linken Pfeil erfolgt eine Bewegung im Timesheet tageweise rückwärts, mit dem rechten Pfeil vorwärts. Soll ein größerer Zeitraum zurückgeblättert werden, wird die Datumsanzeige genutzt.

### <span id="page-2-3"></span>Auswertung

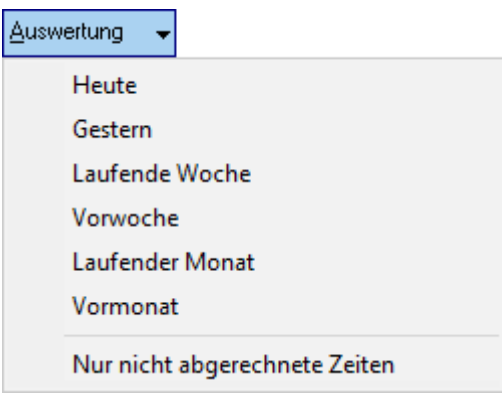

Die Auswertung des [Kostenblattes](https://onlinehilfen.ra-micro.de/wiki2/index.php/Kostenblatt) wird aufgerufen. Die Auswertung wird für den gewählten Zeitraum angezeigt.

Sofern nur eine Auswertung über die nicht abgerechneten Zeiten gewünscht ist, wird die Option *Nur nicht abgerechnete Zeiten* gewählt.

#### <span id="page-3-0"></span>**Extras**

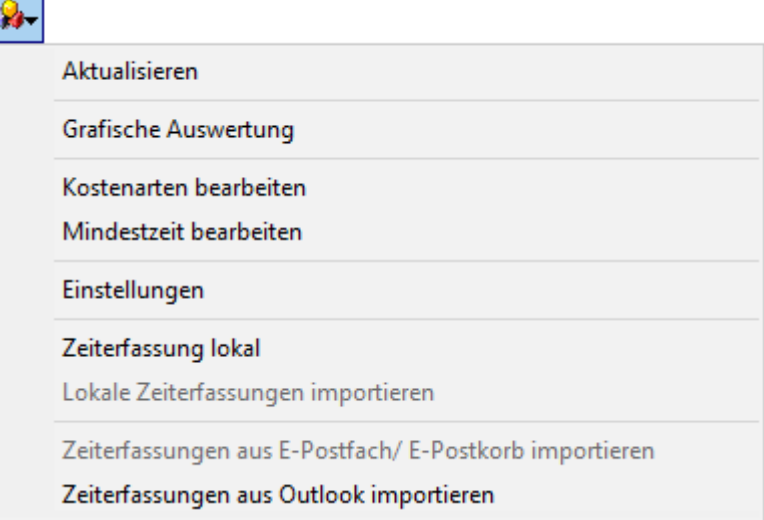

### <span id="page-3-1"></span>**Aktualisieren**

Mit Aktualisieren, werden die vorhandenen Daten gespeichert. Änderungen der erfassten Zeiten können dann nur noch über das Kostenblatt erfolgen.

#### <span id="page-3-2"></span>**Grafische Auswertung**

Mit der Zeithonorar-Grafik können Zeiterfassungen nach unterschiedlichsten Filtermöglichkeiten und verschiedenen Ansichten ausgewertet werden. Hierbei ist es unerheblich, ob die Zeiten direkt über das Timesheet oder im Kostenblatt erfasst und gespeichert wurden.

Hauptartikel → [Zeithonorar-Grafik](https://onlinehilfen.ra-micro.de/index.php/Zeithonorar-Grafik)

#### <span id="page-3-3"></span>**Kostenarten bearbeiten**

Hauptartikel → [Kostenarten \(Zeithonorar\)](https://onlinehilfen.ra-micro.de/index.php/Kostenarten_(Zeithonorar))

#### <span id="page-3-4"></span>**Mindestzeit bearbeiten**

Hauptartikel → [Mindestzeit zur Akte \(Zeithonorar\)](https://onlinehilfen.ra-micro.de/index.php/Mindestzeit_zur_Akte_(Zeithonorar))

#### <span id="page-3-5"></span>**Einstellungen**

Hauptartikel → [Einstellungen \(Zeithonorar\)](https://onlinehilfen.ra-micro.de/index.php/Einstellungen_(Zeithonorar))

#### <span id="page-3-6"></span>**Zeiterfassung lokal**

Hauptartikel → [Datenimport für lokale Zeiterfassung](https://onlinehilfen.ra-micro.de/index.php/Datenimport_f%C3%BCr_lokale_Zeiterfassung)

## <span id="page-4-0"></span>**Lokale Zeiterfassung importieren**

Wurden auf dem lokalen PC Zeiten erfasst, können diese importiert werden.

### <span id="page-4-1"></span>**Zeiterfassung aus E-Postfach/E-Postkorb importieren**

Zeiterfassungen, die mit *RA-MICRO Mobile* erstellt wurden, können über *E‑Postfach/E‑Postkorb* des Moduls *Kanzlei E-Workflow* importiert werden.

### <span id="page-4-2"></span>**Zeiterfassung aus Outlook importieren**

Zeiterfassungen, die mit *RA-MICRO Mobile* erstellt wurden, können über Outlook importiert werden.

## <span id="page-4-3"></span>Funktionen im Bearbeitungsbereich

### <span id="page-4-4"></span>Minimierte Anzeige

### <span id="page-4-5"></span>**Start / Stopp**

Wechselt die Ansicht.

#### <span id="page-4-6"></span>**Neue Erfassung**

Eine neue Erfassung kann begonnen werden. Zuvor muss jedoch eine Sicherheitsabfrage bestätigt werden.

#### <span id="page-4-7"></span>**Zeitanzeige**

Die Zeit wird sekundengenau gemessen. Bei der Dauer eines Vorgangs unter 1 Minute wird die Tätigkeit nicht im Timesheet erfasst, sofern nicht über Extras *Einstellungen* und den Punkt *Gestoppte Zeiten unter 1 Min. auf eine Minute aufrunden* gewählt wurde.

#### <span id="page-4-8"></span>**Aktennummer**

Um den aktuellen Vorgang speichern zu können, ist vor Beendigung der Zeiterfasssung die Eingabe der Aktennummer (bzw. eines Teils der Aktenkurzbezeichnung zur Aktennummernsuche) notwendig.

#### <span id="page-4-9"></span>**Aktenkurzbezeichnung**

Nach Eingabe der Aktennummer wird die Aktenkurzbezeichnung automatisch ausgewiesen.

#### **RA-MICRO**

ZH-Timesheet

<span id="page-5-3"></span><span id="page-5-2"></span><span id="page-5-1"></span><span id="page-5-0"></span>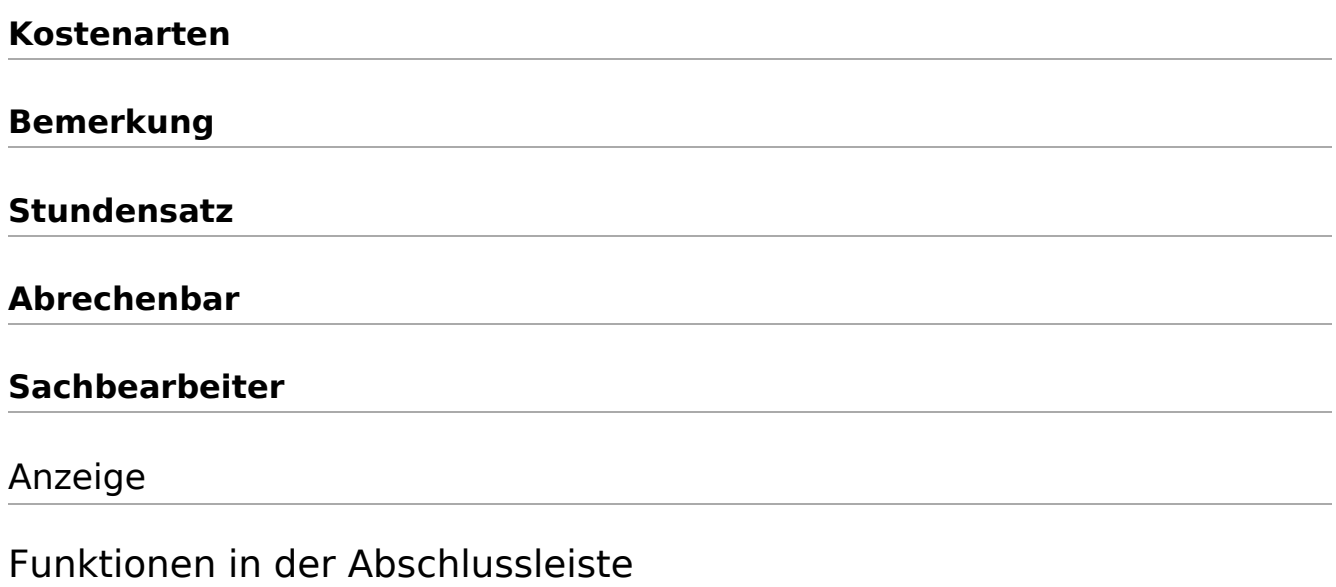

#### <span id="page-5-7"></span><span id="page-5-6"></span><span id="page-5-5"></span><span id="page-5-4"></span>**Start**

Start

Das Timesheet wird minimiert.

## <span id="page-5-8"></span>Eintrag fortsetzen

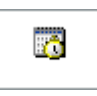

Soll eine bereits gespeicherte Zeiterfassung fortgesetzt werden, wird die entsprechende Zeile markiert und die Erfassung neu gestartet. Die Daten der ausgewählten Zeiterfassung werden vorgeschlagen.

### <span id="page-5-9"></span>Drucken

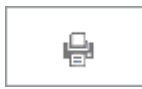

Die Liste der Einträge wird gedruckt.

## <span id="page-5-10"></span>Speichern

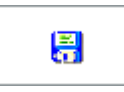

Die Erfassungen werden gespeichert. Zu beachten ist, dass nachträgliche Änderungen nur direkt über das [Kostenblatt](https://onlinehilfen.ra-micro.de/wiki2/index.php/Kostenblatt) möglich sind.

### **RA-MICRO**

ZH-Timesheet

## <span id="page-6-0"></span>OK und Schließen

 $\checkmark$ 

Die Eingabe wird gespeichert und das Fenster wird geschlossen.

## <span id="page-6-1"></span>Abbruch und Schließen

 $\pmb{\times}$ 

Der Vorgang wird abgebrochen und das Fenster wird geschlossen.